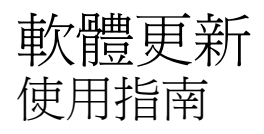

#### © Copyright 2007 Hewlett-Packard Development Company, L.P.

Windows 是 Microsoft Corporation 在美國的 註冊商標。

本文件包含的資訊可能有所變更,恕不另行 通知。HP 產品與服務的保固僅列於隨產品及 服務所附的明確保固聲明中。本文件的任何 部分都不可構成任何額外的保固。HP 不負責 本文件在技術上或編輯上的錯誤或疏失。

第一版:2007 年 6 月

文件編號: 448226-AB1

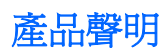

本使用指南說明了大部分機型最常用的功能。某些功能可能不適用於您的電腦。

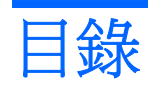

### 更新軟體

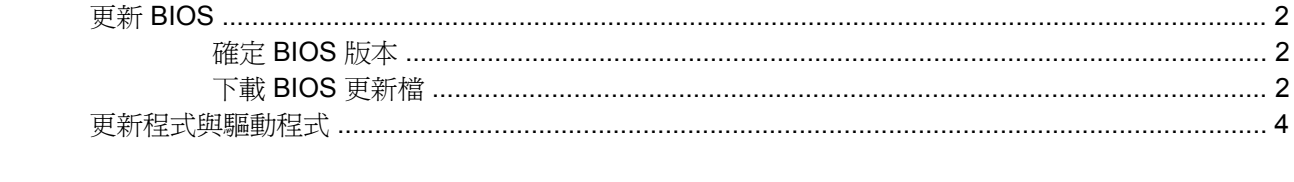

<span id="page-6-0"></span>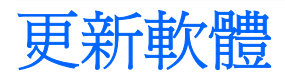

HP 網站上可能會提供您電腦隨附的軟體更新版本。

HP 網站上的大部分軟體和 BIOS 更新都是以壓縮檔封裝,稱為 SoftPaqs。

有些下載套件包含一個名為 Readme.txt 的檔案;其中包含與檔案安裝和疑難排解有關的資訊。

若要更新軟體,請遵循這些步驟,這些在本指南的提醒部分有解說:

**1.** 識別您的電腦機型、產品類別和產品系列。識別目前安裝在電腦上的 BIOS 版本,以準備系統 BIOS 更新檔。

如果您的電腦已連上網路,請在安裝任何軟體更新檔,尤其是系統 BIOS 更新檔之前,先洽詢網路 管理員。

 $\mathbb B^8$  附註: 電腦系統 BIOS 會儲存在系統 ROM 上。BIOS 會啓動作業系統,決定電腦與硬體裝置的 互動方式,並提供硬體裝置間的資料傳輸,包括時間和日期。

附註: Windows® 包括「使用者帳戶控制」功能,可以改善電腦的安全性。系統會提示您輸入工 作(例如安裝應用程式、執行公用程式,或變更 Windows 設定)的權限或密碼。請參閱 Windows 說明以取得更多相關資訊。

- 2. 在 HP 網站存取更新檔,網址為: <http://www.hp.com>。
- **3.** 安裝更新檔。

<span id="page-7-0"></span>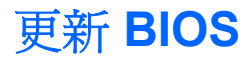

若要更新 BIOS,請首先確定您目前擁有的 BIOS 版本,然後下載並安裝新的 BIOS。

## 確定 **BIOS** 版本

若要判斷可用的 BIOS 更新檔,是否包含比目前安裝在電腦上的版本更新的 BIOS 版本,您必須知道目 前安裝的系統 BIOS 版本。

按下 fn+esc 鍵 (如果已經在 Windows 中), 或開啓「設定公用程式」, 即可顯示 BIOS 版本資訊 (又 稱為 *ROM* 日期 和系統 *BIOS*)。

若要使用設定 (Setup) 公用程式顯示 BIOS 資訊:

- **1.** 請啟動或重新啟動電腦,以開啟設定公用程式,然後在螢幕左下角顯示「Press f10to enter setup」 訊息時,按下 <f10> 鍵。
- **2.** 如果設定 (Setup) 公用程式開啟時並未顯示系統資訊,請使用方向鍵選擇「主要 **(Main)**」功能表。 當選擇了「主要 (Main)」功能表,便會顯示 BIOS 及其他系統資訊。
- **3.** 若要離開設定公用程式,請使用方向鍵選擇離開 **>** 離開並捨棄變更,然後再按下 enter 鍵。

#### 下載 **BIOS** 更新檔

 $\Delta$ 注意: 若要避免毀損電腦或安裝失敗,請在電腦使用 AC 轉接器連接至可靠的外部電源時,才下載和 安裝 BIOS 更新檔。在電腦使用電池電源、接駁在選購的接駁裝置,或連接到選購的電源時,請勿下載 或安裝 BIOS 更新檔。在下載與安裝期間,遵循這些指示:

請勿從 AC 電源插座拔出電源線,中斷電腦的電力。

請勿關閉電腦或啟動待機或休眠。

請勿插入、取出、連接或中斷連接任何裝置、纜線或電源線。

若要下載 BIOS 更新檔:

**1.** 到 HP 網站上,瀏覽提供您電腦相關軟體的網頁。

選擇「**開始」>「說明及支援」**,然後選擇軟體和驅動程式更新檔。

- **2.** 請依照螢幕上的指示找出您的電腦,並存取您要下載的 BIOS 更新檔。
- **3.** 在下載區域,遵循這些步驟:
	- **a.** 找出比目前安裝在您電腦上的 BIOS 版本更新之 BIOS 更新檔。記下日期、名稱或其他識別 碼。當更新檔下載到硬碟後,您可能稍後需要此資訊來找出更新檔。
	- **b.** 按照指示以將您的選項下載到硬碟上。

記下將 BIOS 更新下載至您硬碟上的位置路徑。當您準備安裝此項更新時,將需要存取此路 徑。

 $B^{\prime\prime}$  附註: 如果電腦已連上網路,請在安裝任何軟體更新檔,尤其是系統 BIOS 更新檔之前,先洽詢 網路管理員。

BIOS 安裝程序會有所不同。當下載完成後,依照螢幕上出現的指示。若未顯示指示,請遵循這些步 驟:

- **1.** 藉由選擇開始**>**電腦來開啟 Windows Explorer。
- **2.** 連按兩下硬碟代碼。硬碟代碼通常是磁碟機 (C:)。
- 3. 請使用您稍早記錄的硬碟路徑,在您包含此項更新的硬碟上開啓此資料夾。
- 4. 連按兩下副檔名爲.exe 的檔案(例如, *檔名*.exe)。 BIOS 安裝作業就會開始。
- **5.** 請依照螢幕上的指示來完成安裝。

附註: 當螢幕上出現訊息報告安裝成功之後,您就可以從硬碟刪除該下載檔案。

# <span id="page-9-0"></span>更新程式與驅動程式

若要下載和安裝 BIOS 更新檔以外的軟體,請遵循這些步驟:

1. 到 HP 網站上,瀏覽提供您電腦相關軟體的網頁:

選擇**開始 > 說明及支援**,然後選擇軟體和驅動程式更新檔。

- **2.** 依照螢幕上的指示,找到您希望更新的軟體。
- **3.** 在下載區中,選擇您想要下載的軟體,並依照螢幕上的指示進行。

附註: 記下將軟體下載至您硬碟上的位置路徑。當您準備安裝此軟體時,將需要存取此路徑。

- **4.** 當下載完成時,請藉由選擇開始 **>** 電腦來開啟「Windows 檔案總管」。
- **5.** 連按兩下硬碟代碼。硬碟代碼通常是磁碟機 (C:)。
- **6.** 請使用您稍早記錄的硬碟路徑,在您包含此項更新的硬碟上開啟此資料夾。
- 7. 連按兩下副檔名爲.exe 的檔案(例如,*檔名*.exe)。 安裝作業就會開始。
- **8.** 請依照螢幕上的指示來完成安裝。

附註: 當螢幕上出現訊息報告安裝成功之後,您就可以從硬碟刪除該下載檔案。

<span id="page-10-0"></span>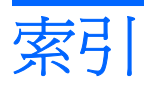

**B** BIOS, 更新 [2](#page-7-0)

七畫 更新, 軟體 [1](#page-6-0)

十一畫 軟體, 更新 [1](#page-6-0)

十二畫 程式, 更新 [4](#page-9-0)

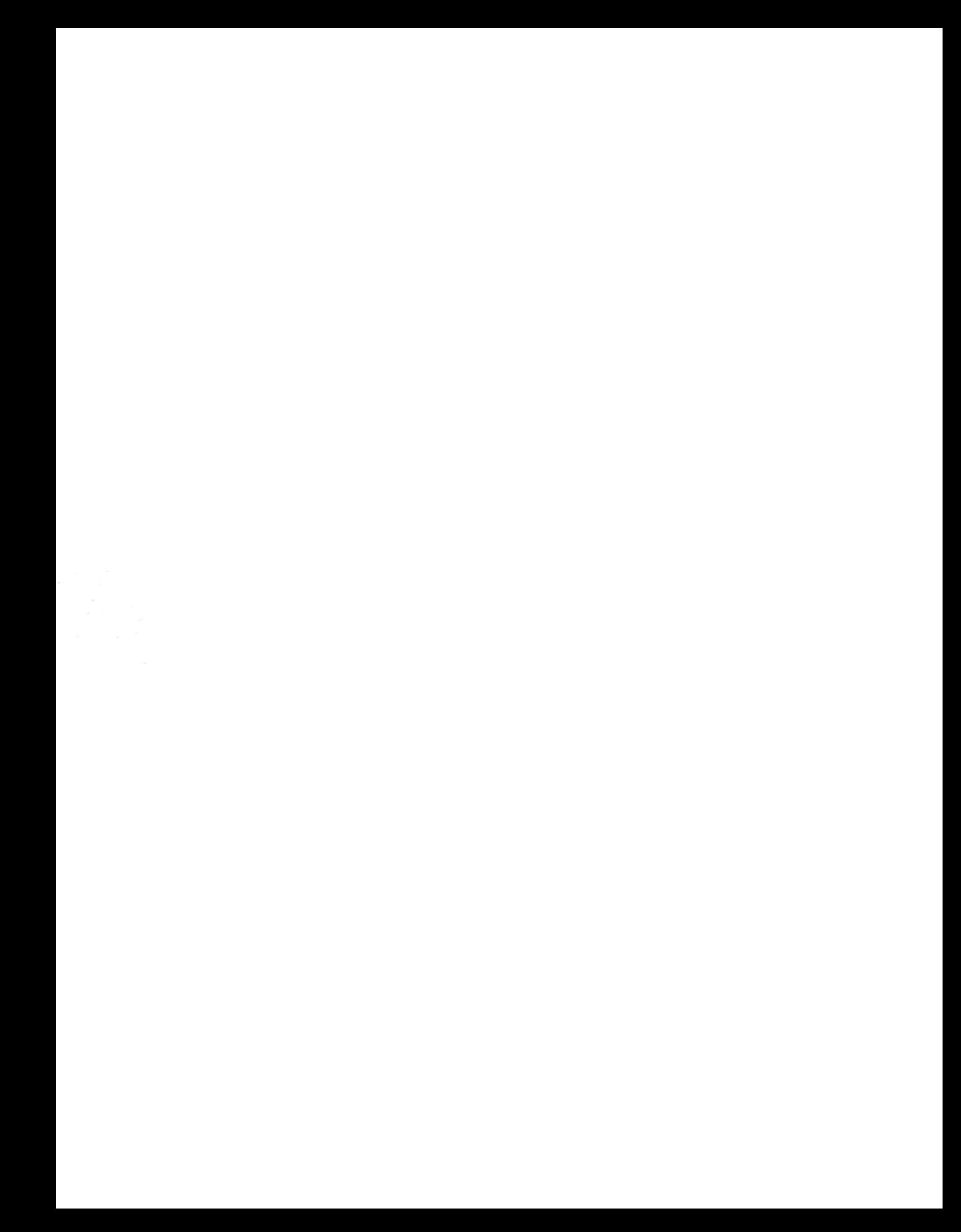